# illumina®

## Local Run Manager

## Guida di consultazione del software per MiSeqDx

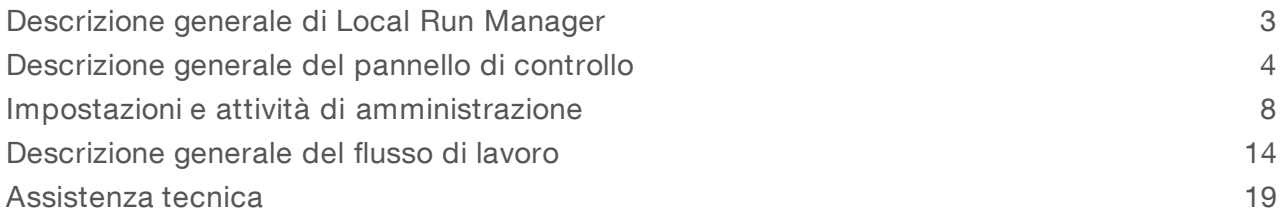

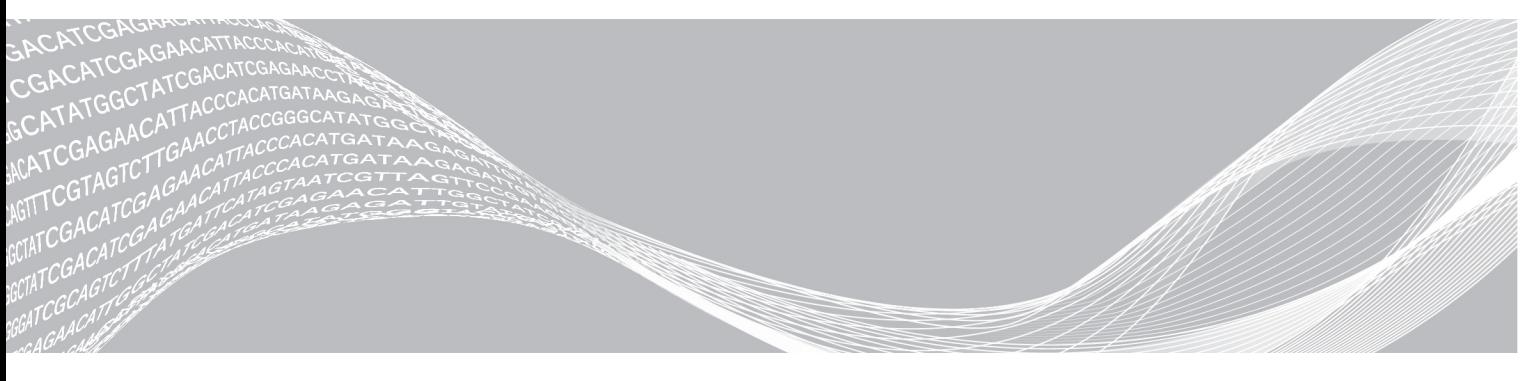

Documento n. 1000000041582 v00 ITA English Source: 1000000011880 v00 Ottobre 2017 PER USO DIAGNOSTICO IN VITRO

DI PROPRIETÀ DI ILLUMINA

Questo documento e il suo contenuto sono di proprietà di Illumina, Inc. e delle aziende ad essa affiliate ("Illumina") e sono destinati esclusivamente ad uso contrattuale da parte dei clienti di Illumina, per quanto concerne l'utilizzo dei prodotti qui descritti, con esclusione di qualsiasi altro scopo. Questo documento e il suo contenuto non possono essere usati o distribuiti per altri scopi e/o in altro modo diffusi, resi pubblici o riprodotti, senza previa approvazione scritta da parte di Illumina. Mediante questo documento, Illumina non trasferisce a terzi alcuna licenza ai sensi dei suoi brevetti, marchi, copyright, o diritti riconosciuti dal diritto consuetudinario, né diritti similari di alcun genere.

Al fine di assicurare un uso sicuro e corretto dei prodotti qui descritti, le istruzioni riportate in questo documento devono essere scrupolosamente ed esplicitamente seguite da personale qualificato e adeguatamente addestrato. Leggere e comprendere a fondo tutto il contenuto di questo documento prima di usare tali prodotti.

LA LETTURA INCOMPLETA DEL CONTENUTO DEL PRESENTE DOCUMENTO E IL MANCATO RISPETTO DI TUTTE LE ISTRUZIONI IVI CONTENUTE PUÒ CAUSARE DANNI AL PRODOTTO, LESIONI PERSONALI A UTENTI E TERZI E DANNI MATERIALI.

ILLUMINA NON SI ASSUME ALCUNA RESPONSABILITÀ DERIVANTE DALL'USO IMPROPRIO DEL/DEI PRODOTTO/I QUI DESCRITTI (INCLUSI SOFTWARE O PARTI DI ESSO).

© 2017 Illumina, Inc. Tutti i diritti riservati.

Illumina, MiSeqDx e la grafica del fluire delle basi sono marchi di fabbrica registrati o in attesa di brevetto di Illumina, Inc. e/o delle sue affiliate negli Stati Uniti e/o in altri paesi. Tutti gli altri nomi, loghi e altri marchi di fabbrica sono di proprietà dei rispettivi titolari.

## <span id="page-2-0"></span>Descrizione generale di Local Run Manager

Il software Local Run Manager è una soluzione integrata sullo strumento per la creazione di una corsa, il monitoraggio dello stato, l'analisi dei dati del sequenziamento e la visualizzazione dei risultati.

Local Run Manager dispone delle seguenti funzioni:

- u Viene eseguito sul computer dello strumento e si integra con il software di controllo dello strumento.
- $\blacktriangleright$  Registra i campioni da sequenziare.
- **Fornisce un'interfaccia per l'impostazione della corsa specifica per il modulo di analisi.**
- Esegue automaticamente l'analisi dei dati integrata sullo strumento al completamento della corsa di sequenziamento.
- u Esegue una serie di fasi dell'analisi specifiche per il modulo di analisi selezionato.
- Mostra le metriche dell'analisi al completamento dell'analisi.

## Visualizzazione di Local Run Manager

L'interfaccia di Local Run Manager viene visualizzata mediante un browser Web. Il browser Web supportato è Chromium versione 43.0.2357 sul sistema operativo Windows 7. Collegarsi mediante uno dei metodi seguenti:

- Aprire un browser Web su un computer con accesso alla stessa rete dello strumento e collegarsi utilizzando l'indirizzo IP dello strumento o il nome dello strumento. Ad esempio, http://myinstrument.
- u Per visualizzare l'interfaccia di Local Run Manager sul monitor dello strumento, aprire un browser Web e immettere http://localhost nella barra dell'indirizzo.

## Sequenziamento durante l'analisi

Le risorse di calcolo di MiSeqDx sono dedicate al sequenziamento oppure all'analisi.

Se si avvia una nuova corsa di sequenziamento su MiSeqDx prima che l'analisi secondaria di una corsa precedente sia stata completata, viene visualizzata una finestra di dialogo di conferma. Dopo aver confermato che si desidera avviare una nuova corsa di sequenziamento, Local Run Manager arresta l'analisi secondaria della corsa precedente fino a quando la nuova corsa ha completato il sequenziamento.

Al termine del sequenziamento della nuova corsa, l'analisi secondaria della corsa precedente si riavvia automaticamente dall'inizio.

## Password degli utenti

Per accedere all'interfaccia di Local Run Manager, sono necessari un nome utente e una password validi per l'accesso al sistema. Solo un utente con i privilegi di amministratore può assegnare le credenziali utente.

Quando la password sta per raggiungere la data di scadenza, viene visualizzato un messaggio nella parte superiore dell'interfaccia per ricordare all'utente di reimpostare la password.

## My Account (Mio account)

Da My Account (Mio account), è possibile visualizzare il nome utente, il ruolo assegnato, i privilegi e modificare la password.

Dopo aver eseguito l'accesso per la prima volta, è possibile modificare la password esistente in qualsiasi momento dalla finestra My Account (Mio account).

La password attuale viene visualizzata cifrata. Quindi, è necessario conoscere la password attuale per modificarla con una nuova password. Le password dimenticate richiedono l'assistenza da parte di un amministratore di sistema o amministratore utenti.

## Statidella password

Le voci seguenti sono i possibili stati delle password:

- Temporary password (Password temporanea): quando un utente con privilegi di amministratore crea un nuovo account, questi assegna una password temporanea al nuovo utente.
- User password (Password utente): al primo accesso, un nuovo utente viene invitato a modificare la password temporanea dalla schermata di accesso con una password assegnata dell'utente.
- $\triangleright$  Forgotten password (Password dimenticata): se un utente dimentica una password, un utente con privilegi di amministratore può riassegnare una password temporanea da modificare al successivo accesso.
- ▶ Used password (Password utilizzate): un utente può riutilizzare una password per un massimo di cinque cicli.
- ▶ User lockout (Blocco utente): il numero di tentativi di accesso con password errata consentiti viene configurato da un utente con privilegi di amministratore. Se un utente supera il numero di tentativi consentito, l'account utente viene bloccato. Solo un utente con privilegi di amministratore può sbloccare un account o assegnare una password temporanea.

#### Modifica della password

- 1 Dalla barra di navigazione che si trova nella parte superiore dell'interfaccia, fare clic sull'icona User <sup>2</sup> (Utente) accanto al nome.
- 2 Dall'elenco a discesa, fare clic su My Account (Mio account).
- 3 Fare clic sull'icona Edit (Modifica) nella sezione Password (Password).
- 4 Nel campo Old Password (Vecchia password), immettere la vecchia password.
- 5 Nel campo New Password (Nuova password), immettere una nuova password.
- 6 Nel campo Confirm New Password (Conferma nuova password), reimmettere la nuova password.
- <span id="page-3-0"></span>7 Fare clic su Save (Salva).

## Descrizione generale del pannello di controllo

Dopo aver eseguito l'accesso al software Local Run Manager, si apre il pannello di controllo. Dal pannello di controllo è possibile eseguire le seguenti attività:

- $\blacktriangleright$  Monitorare il sequenziamento e lo stato dell'analisi
- Ordinare e filtrare le corse
- Creare e modificare le corse
- **Arrestare o rimettere in coda l'analisi**
- $\triangleright$  Visualizzare lo stato dell'analisi
- Nascondere le corse

Il pannello di controllo elenca tutte le corse eseguite sullo strumento, 10 corse per pagina. Utilizzare le frecce di navigazione nella parte inferiore dell'elenco per scorrere le pagine.

Ogni corsa elencata include il nome della corsa, il modulo di analisi, lo stato della corsa e la data dell'ultima modifica eseguita sulla corsa. Per ordinare le corse, fare clic sui nomi delle colonne.

- ► Run Name / ID (Nome/ID corsa): elenca il nome della corsa e i link alle pagine dei risultati della corsa.
- $\blacktriangleright$  Module (Modulo): elenca il modulo di analisi assegnato alla corsa.
- Status (Stato): elenca lo stato della corsa e include un barra di stato del progresso. Per maggiori informazioni, vedere Possibili stati della corsa a [pagina](#page-16-0) 17.
- Last Modified (Ultima modifica): elenca la data e l'ora dell'ultima modifica di una corsa o di una sessione di analisi. Per impostazione predefinita, questa colonna ordina la pagina Active Runs (Corse attive).

## Icone di Local Run Manager

Le seguenti icone sono utilizzate in Local Run Manager per eseguire le diverse attività.

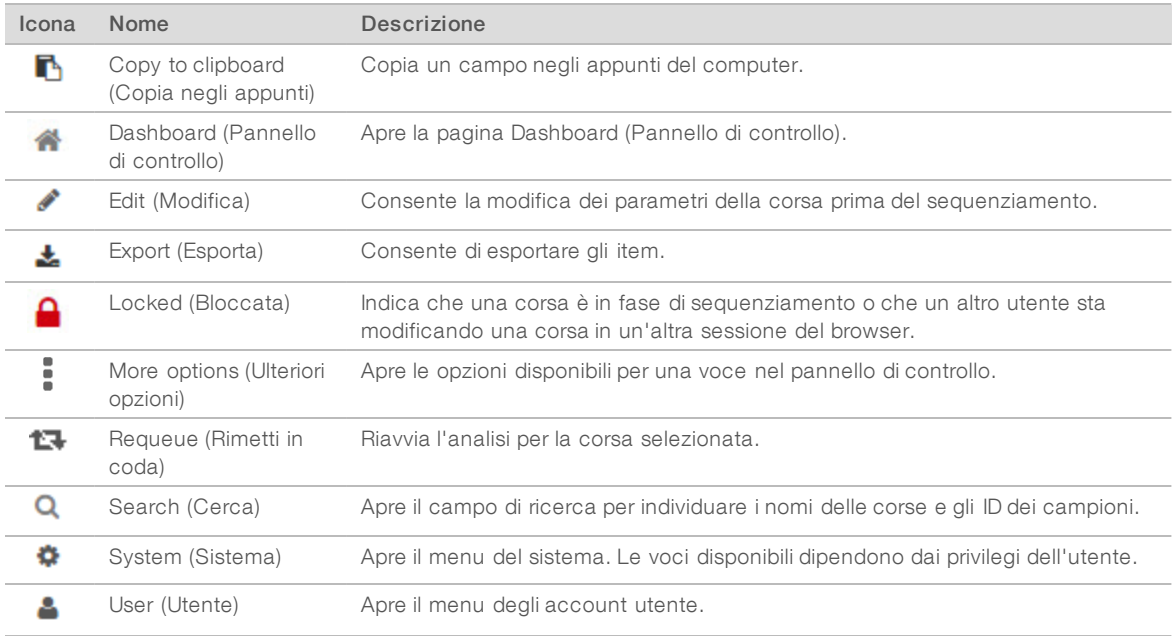

## Pagine Active Runs (Corse attive)

Si apre il pannello di controllo che mostra la pagina Active Runs (Corse attive). Nella parte superiore della pagina Active Runs (Corse attive) si trova un riepilogo delle corse attive che fornisce il numero di corse in ciascuna delle seguenti categorie che indicano lo stato della corsa. Per filtrare le corse attive in base allo stato, fare clic sul numero.

- Ready (Pronta): indica che la corsa è pronta per il sequenziamento.
- In Progress (In esecuzione): indica che la corsa è in fase di sequenziamento o di analisi dei dati.
- Stopped or Unsuccessful (Arrestata o non riuscita): indica che l'analisi è stata arrestata manualmente o che l'analisi non è riuscita.
- Complete (Completa): indica che l'analisi è stata completata correttamente.
- Total (Totale): il numero complessivo di corse nella pagina Active Runs (Corse attive).

## Filtraggiodelle corse

1 Fare clic su una categoria dello stato della corsa nel riepilogo delle corse attive per filtrare la pagina Active Runs (Corse attive) nel modo seguente.

Ready (Pronta): filtra l'elenco per mostrare solo le corse pronte per il sequenziamento.

In Progress (In esecuzione): filtra l'elenco per mostrare solo le corse in esecuzione.

Stopped or Unsuccessful (Arrestata o non riuscita): filtra l'elenco per mostrare solo le corse arrestate o non riuscite.

Complete (Completata): filtra l'elenco per mostrare solo le corse completate.

Total (Totale): rimuove i filtri e mostra tutte le corse attive.

#### Nascondere e ripristinare le corse

- 1 Dalla pagina Active Runs (Corse attive), fare clic sull'icona More Options (Ulteriori opzioni) :, quindi fare clic su  $\odot$  Hide (Nascondi).
- 2 Quando il software suggerisce di confermare lo spostamento, fare clic su **Hide** (Nascondi). La corsa si sposta nella pagina Hidden Runs (Corse nascoste).
- 3 Per mostrare la pagina Hidden Runs (Corse nascoste), fare clic sulla freccia a discesa Active Runs (Corse attive) e selezionare Hidden Runs (Corse nascoste).
- 4 Dalla pagina Hidden Runs (Corse nascoste), fare clic sull'icona Restore (Ripristina)  $\blacksquare$ .
- 5 Quando il software suggerisce di confermare lo spostamento, fare clic su Restore (Ripristina). La corsa viene ripristinata nella pagina Active Runs (Corse attive).
- 6 Per mostrare la pagina Active Runs (Corse attive), fare clic sulla freccia a discesa Hidden Runs (Corse nascoste) e selezionare Active Runs (Corse attive).

## Ricerca di corse o campioni

- 1 Dalla barra di navigazione del pannello di controllo, fare clic sull'icona Search (Cerca) **Q**.
- 2 Nel campo della ricerca, immettere il nome di una corsa o l'ID campione. Mentre si digita, viene visualizzato un elenco di possibili corrispondenze per semplificare la ricerca.
- 3 Selezionare una corrispondenza dall'elenco o premere Enter (Invio).
- ▶ Se la ricerca è stata fatta per un nome della corsa, si apre la scheda Run Overview (Panoramica corsa).
- ▶ Se la ricerca è stata fatta per un ID campione, si apre la scheda Samples and Results (Campioni e risultati).

Per maggiori informazioni, vedere [Visualizzazione](#page-14-0) dei dati della corsa e dei campioni a pagina 15.

## Modifica di una corsa

- 1 Dalla pagina Active Runs (Corse attive), fare clic sull'icona More Options (Ulteriori opzioni) = accanto al nome della corsa che si desidera modificare.
- 2 Fare clic sull'icona Edit (Modifica).
- 3 Quando il software suggerisce di confermare l'azione, fare clic su Continue (Continua).
- 4 Modificare i parametri della corsa come desiderato.

5 Una volta terminato, fare clic su Save Run (Salva corsa). Le date delle ultime modifiche per la corsa vengono aggiornate nella pagina Active Runs (Corse attive).

## Arresto di un'analisi

- 1 Dalla pagina Active Runs (Corse attive), fare clic sull'icona More Options (Ulteriori opzioni) = accanto al nome della corsa che si desidera arrestare.
- 2 Fare clic su Stop (Arresta). Il comando Stop (Arresta) viene visualizzato per le corse che sono nello stato Analysis Queue (Analisi in coda) o Analysis Running (Analisi in corso).
- Quando il software suggerisce di confermare l'azione, fare clic su **Continue** (Continua). Lo stato della corsa passa da Stopping Analysis (Arresto dell'analisi) o Analysis Stopped (Analisi arrestata) in base allo stato della corsa. Una corsa di analisi arrestata può essere rimessa in coda per l'analisi successiva.

## <span id="page-6-0"></span>Rimessa in coda di un'analisi

Un'analisi può essere rimessa in coda dopo che l'analisi è stata arrestata, se l'analisi non è riuscita o si desidera rianalizzare una corsa con impostazioni diverse. L'analisi può essere rimessa in coda dal pannello di controllo di Local Run Manager o dalla scheda Samples and Results (Campioni e risultati). Se viene visualizzato un messaggio "Run Folder Not Found" (Cartella della corsa non trovata) quando viene rimessa in coda l'analisi, spostare o copiare di nuovo la corsa nella cartella D:\Illumina\MiSeqAnalysis.

#### Rimessa in coda di un'analisida Active Runs (Corse attive)

- 1 Dalla pagina Active Runs (Corse attive), fare clic sull'icona More Options (Ulteriori opzioni) = accanto al nome della corsa che si desidera rimettere in coda.
- 2 Fare clic sull'icona **L<sup>1</sup> Requeue** (Rimetti in coda).
- 3 Quando suggerito dal software, selezionare una delle seguenti opzioni:
	- Fare clic su Edit Setup (Modifica impostazioni) per modificare i parametri dell'analisi. Dalla pagina Requeue Analysis (Rimettere in coda l'analisi), modificare le impostazioni prescelte, quindi fare clic su Requeue Analysis (Rimetti in coda l'analisi).
	- Fare clic su Requeue (Rimetti in coda). L'analisi inizia utilizzando gli attuali parametri dell'analisi.

#### Rimessa in coda di un'analisidalla pagina Results (Risultati)

- 1 Fare clic sul nome della corsa nella pagina Active Runs (Corse attive).
- 2 Fare clic sulla scheda Samples and Results (Campioni e risultati).
- 3 Fare clic sull'icona **L<sup>1</sup> Requeue** (Rimetti in coda l'analisi).
- 4 Quando suggerito dal software, selezionare una delle seguenti opzioni:
	- Fare clic su Edit Setup (Modifica impostazioni) per modificare i parametri dell'analisi. Dalla pagina Requeue Analysis (Rimettere in coda l'analisi), modificare le impostazioni prescelte, quindi fare clic su Requeue Analysis (Rimetti in coda l'analisi).
	- Fare clic su Requeue (Rimetti in coda). L'analisi inizia utilizzando gli attuali parametri dell'analisi.

## <span id="page-7-0"></span>Impostazioni e attività di amministrazione

Le seguenti impostazioni e attività richiedono privilegi a livello di amministratore:

- Manage user accounts (Gestione account utenti): consente di aggiungere utenti, assegnare i privilegi e impostare le password.
- Edit MOS system settings (Modifica impostazioni di sistema di MOS): consente di eseguire modifiche su MiSeq Operating System (MOS) mediante l'icona Manage Instrument (Gestisci strumento) nella schermata Home (Inizio) dello strumento MiSeqDx.
- Manage Local Run Manager system settings (Gestisci impostazioni di sistema di Local Run Manager): consente di impostare i parametri di sicurezza per il sistema, gestire gli intervalli e gli account.
- View audit trails (Visualizza gli audit trail): consente di monitorare la frequenza di accesso e le attività degli utenti.

I privilegi per eseguire le seguenti attività sono configurabili nella pagina User Management (Gestione utenti):

- Reboot into research use only mode (Riavvia in modalità solo a uso di ricerca): consente il riavvio in base al comando di modalità di ricerca che fa passare il software di sistema in modalità solo a uso di ricerca (Research Use Only, RUO).
- Edit module settings (Modifica impostazioni modulo): consente di caricare i file manifest da utilizzare con tutte le corse utilizzando un determinato modulo di analisi.
- Requeue analysis (Rimetti in coda l'analisi): consente di modificare i parametri e di eseguire nuovamente l'analisi. Vedere Rimessa in coda di un'analisi a [pagina](#page-6-0) 7.
- Minimize MOS and access computer (Riduci a icona MOS e accedi al computer): consente di ridurre a icona per accedere al sistema operativo dello strumento e a qualsiasi cartella sul computer dello strumento quando il software di controllo è eseguito in modalità kiosk.

## User Management (Gestione utenti)

Tutti gli account utente sono elencati nella pagina User Management (Gestione utente), che include il nome, il cognome e il nome utente per ogni account. Nei dettagli di ogni account, vengono gestiti il ruolo e i privilegi associati. Sono disponibili due ruoli, Admin (Amministratore) o User (Utente).

- Admin role (Ruolo amministratore): il ruolo di amministratore, per impostazione predefinita, dispone di tutti i privilegi.
- $\triangleright$  User role (Ruolo utente): il ruolo utente è configurabili in base a un sottogruppo di possibili privilegi. Tutti gli utenti possono creare le corse indipendentemente dai privilegi impostati.

Solo un utente con privilegi di amministratore può visualizzare la pagina User Management (Gestione utenti).

## Privilegi utente

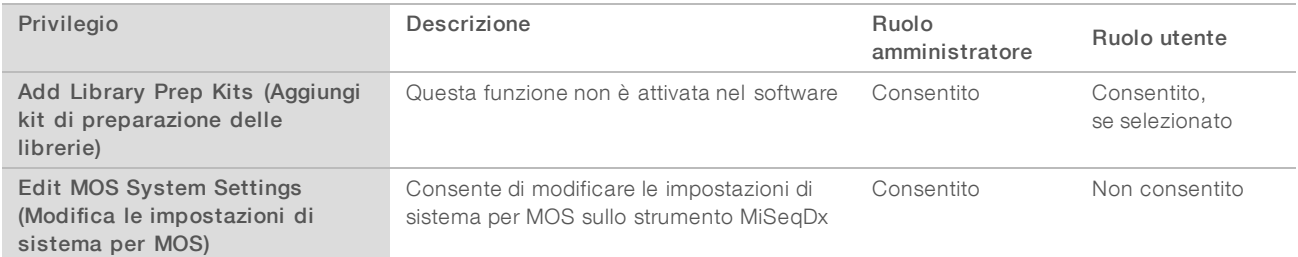

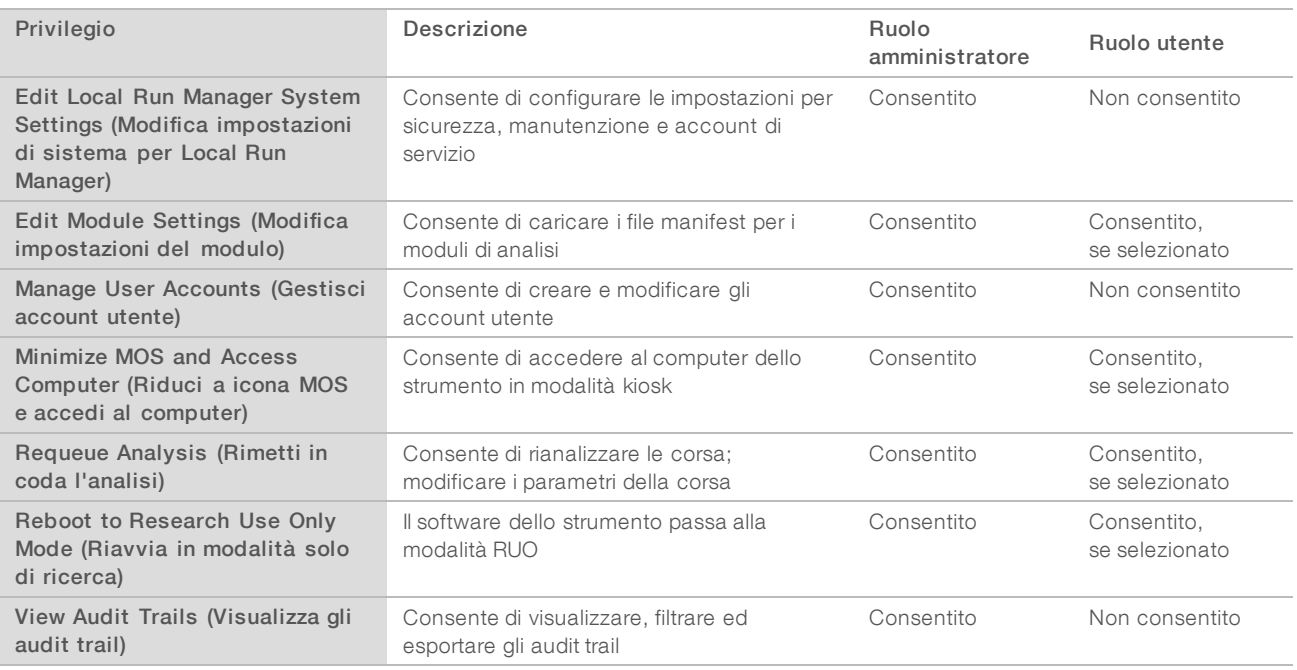

## Creazione di un nuovo utente

- 1 Dalla barra di navigazione del pannello di controllo di Local Run Manager, fare clic sull'icona System \* (Sistema), quindi fare clic su User Management (Gestione utenti).
- 2 Dalla pagina User Management (Gestione utenti), fare clic su Create User (Crea utente).
- 3 Nella finestra di dialogo Create New User (Crea nuovo utente), immettere il nome e il cognome del nuovo utente.
- 4 Nel campo User Name (Nome utente), immettere un nome utente. I nomi utente devono essere univoci e non possono essere riutilizzati o modificati in un secondo momento.
- 5 Nel campo New Password (Nuova password), immettere una password temporanea. Le password temporanee non sono archiviate nella cronologia delle password e possono essere riutilizzate.
- 6 Nel campo Confirm Password (Conferma password), reimmettere la nuova password.
- 7 Per selezionare un ruolo, fare clic su Admin (Amministratore) o User (Utente) per passare da un'opzione all'altra.
- 8 Selezionare i privilegi utente in base al determinato ruolo utente.
- 9 Fare clic su Create User (Crea utente).

#### Reimpostazione della password utente

- 1 Dalla barra di navigazione del pannello di controllo, fare clic sull'icona System (Sistema)  $\bullet$ , quindi fare clic su User Management (Gestione utente).
- 2 Individuare il nome utente da modificare, quindi fare clic sull'icona Edit (Modifica) .
- 3 Nel campo New Password (Nuova password), immettere una password temporanea. Le password temporanee non sono archiviate nella cronologia delle password e possono essere riutilizzate.
- 4 Nel campo Confirm Password (Conferma password), reimmettere la nuova password.
- 5 Fare clic su Update User (Aggiorna utente).

#### Sblocco della password utente

- 1 Dalla barra di navigazione del pannello di controllo, fare clic sul menu Tools (Strumenti), quindi fare clic su User Management (Gestione utente).
- 2 Individuare il nome utente da modificare, quindi fare clic sull'icona Edit (Modifica)  $\bullet$ .
- 3 Dalla casella di controllo Edit User (Modifica utente), fare clic sull'icona <sup>Q</sup>unlock User (Sblocca utente).
- 4 Nel campo New Password (Nuova password), immettere una password temporanea.
- 5 Nel campo Confirm Password (Conferma password), reimmettere la nuova password.
- 6 Fare clic su Update User (Aggiorna utente).

#### Modifica deiprivilegi utente

- 1 Dalla barra di navigazione del pannello di controllo, fare clic sull'icona System (Sistema)  $\bullet$ , quindi fare clic su User Management (Gestione utente).
- 2 Individuare il nome utente da modificare, quindi fare clic sull'icona Edit (Modifica) .
- 3 Per modificare un ruolo, fare clic su Admin (Amministratore) o User (Utente) per passare da un'opzione all'altra.
- 4 Selezionare i privilegi utente in base al determinato ruolo utente.
- 5 Fare clic su Update User (Aggiorna utente).

#### Eliminazione di un utente

- 1 Dalla barra di navigazione del pannello di controllo, fare clic sull'icona System (Sistema)  $\bullet$ , quindi fare clic su User Management (Gestione utente).
- 2 Individuare il nome utente da modificare, quindi fare clic sull'icona Edit (Modifica) .
- 3 Nella finestra di dialogo Create New User (Crea nuovo utente), fare clic su Delete User (Elimina utente). Dopo aver eliminato un utente, non è possibile creare un nuovo account con lo stesso nome.
- 4 Quando il software suggerisce di eliminare l'utente, fare clic su Delete (Elimina).

## Impostazioni di sistema

Le impostazioni di sistema sono parametri globali per la sicurezza dell'utente e per la manutenzione automatica dei dati.

- $\blacktriangleright$  Le impostazioni di sicurezza dell'utente includono la durata per la scadenza della password, il numero massimo di accessi e la durata per il timeout per inattività.
- $\blacktriangleright$  Le impostazioni per la manutenzione dei dati include la pulizia automatica delle cartelle della corsa inattive e la frequenza di backup del database e include un comando per il backup immediato del database.

Impostare il servizio di analisi e gli account di servizio per Windows se la cartella di output della corsa si trova su un percorso di rete. L'account predefinito è un account di sistema locale.

Solo un utente con privilegi di amministratore può visualizzare la pagina System Settings (Impostazioni di sistema).

#### Impostazione della sicurezza di sistema

- 1 Dalla barra di navigazione del pannello di controllo, fare clic sull'icona System (Sistema)  $\bullet$ , quindi fare clic su System Settings (Impostazioni di sistema).
- 2 Fare clic sulla scheda Security (Sicurezza).
- 3 Specificare il numero di giorni oltre il quale una password scade o deve essere reimpostata.
- 4 Specificare il numero di giorni oltre il quale a un utente viene ricordato di reimpostare una password prima che scada.
- 5 Specificare il numero massimo di tentativi in base al quale un utente può immettere le credenziali di accesso errate prima di essere bloccato dal sistema.
- 6 Specificare il numero di minuti in base al quale il sistema può rimanere inattivo prima che l'utente venga automaticamente disconnesso.
- 7 Fare clic su Save (Salva).

#### Impostazione della manutenzione del sistema

- 1 Dalla barra di navigazione del pannello di controllo, fare clic sull'icona System (Sistema)  $\bullet$ , quindi fare clic su System Settings (Impostazioni di sistema).
- 2 Fare clic sulla scheda Maintenance (Manutenzione).
- 3 Per consentire la rimozione automatica delle cartelle inattive locali della corsa, selezionare la casella di controllo Enable Automatic Deletion (Consenti eliminazione automatica). Quando abilitato, il sistema elimina le cartelle inattive dalla cartella dell'analisi predefinita sullo strumento dopo un determinato lasso di tempo.
- 4 Se la casella di controllo Enable Automatic Deletion (Consenti eliminazione automatica) è stata selezionata, indicare il numero di giorni di inattività prima che venga attivato il comando di eliminazione automatica.
- 5 Per specificare una posizione di backup del database, immettere un percorso prescelto per una posizione di backup.
- 6 Nel campo Backup Period (Periodo di backup), immettere la durata in giorni tra ogni backup.
- 7 Per creare un backup immediato, fare clic su **Backup Now** (Esegui il backup ora).
- 8 Fare clic su Save (Salva).

#### Configurazione delle impostazioni degli account dei servizi del sistema

- 1 Dalla barra di navigazione del pannello di controllo, fare clic sull'icona System (Sistema)  $\bullet$ , quindi fare clic su System Settings (Impostazioni di sistema).
- 2 Fare clic sulla scheda Service Accounts (Account di servizio).
- 3 Per abilitare gli account Analysis Service (Servizio di analisi) e Job Service (Servizio di attività) di Windows, selezionare Windows Account (Account di Windows).
- 4 Nel campo User Name (Nome utente), immettere un nome utente.
- 5 Nel campo Password (Password), immettere una password.
- 6 Fare clic su Save (Salva).

## Impostazioni del modulo

La pagina Module Settings (Impostazioni modulo) fornisce un elenco di moduli di analisi installati nel pannello di navigazione sinistro. Ogni nome del modulo di analisi apre una pagina che elenca la versione del modulo e la data dell'ultima modifica.

## Audit trail

Gli audit trail registrano le informazioni relative a determinate azioni, come accesso utente, modifiche al profilo utente e modifiche al sistema, alla corsa o ai parametri dell'analisi. Ogni voce dell'audit trail include le seguenti informazioni:

- ▶ When (Quando): rappresentato come data, nel formato AAAA-MM-GG, e ora, nel formato a 24 ore.
- $\triangleright$  Who (Chi): rappresentato dal nome utente della persona che ha avviato l'azione.
- u What (Cosa): rappresentato da una breve descrizione predefinita dell'azione intrapresa.
- ▶ Affected Item (Item interessato): rappresentato da quattro categorie di item interessati, ossia User (Utente), Run (Corsa), Analysis (Analisi) o System (Sistema).
- Per ordinare l'elenco degli audit trail, fare clic su un'intestazione di colonna per ordinarla in modo crescente o decrescente.

Solo un utente con privilegi di amministratore può visualizzare la pagina Audit Trails (Audit trail).

#### Filtraggiodegli audit trail

1 Dalla barra di navigazione del pannello di controllo, fare clic sul menu Tools (Strumenti), quindi fare clic su Audit Trails (Audit trail).

2 Dalla pagina Audit Trails (Audit trail), fare clic sull'icona Filter (Filtro)  $\blacktriangledown$ .

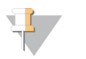

Nota

È possibile applicare i filtri a risultati precedentemente filtrati per perfezionare ancora di più l'elenco. Per applicare un filtro all'intero database degli audit trail, annullare i precedenti filtri prima di procedere.

#### Filtraggio in base alla data

- 1 Fare clic sull'icona Calendar (Calendario) e selezionare una data From (Da).
- 2 Fare clic sull'icona Calendar (Calendario)  $\mathbf{\ddot{H}}$  e selezionare una data To (A).
- 3 Fare clic su Filter (Filtro).

#### Filtraggio in base a nome utente

- 1 Nel campo Who (Chi), immettere un nome utente. È possibile immettere qualsiasi parte di un nome utente. Non sono richiesti gli asterischi (\*).
- 2 Fare clic su Filter (Filtro).

#### Filtraggio in base all'azione

- 1 Nel campo What (Cosa), immettere una descrizione dell'azione. È possibile immettere qualsiasi parte di una descrizione dell'azione. Non sono richiesti gli asterischi (\*).
- 2 Fare clic su Filter (Filtro).

#### Filtraggio in base alla descrizione di Affected Item (Item interessati)

1 Nel campo di testo Affected Item (Item interessati), immettere qualsiasi parte della descrizione dell'item interessato.

La descrizione può essere il nome della corsa, il nome utente, il nome del modulo di analisi o il nome del report. Ad esempio: È possibile immettere qualsiasi parte di una descrizione. Non sono richiesti gli asterischi (\*).

2 Fare clic su Filter (Filtro).

#### Filtraggio in base alla categoria Affected Item (Item interessati)

Per filtrare in base a una categoria di item interessati, fare clic sull'icona Category (Categoria) ? nel campo Affected Item (Item interessati) e selezionare una delle seguenti opzioni:

User (Utente): filtra l'elenco per mostrare le azioni dell'utente e le azioni di autenticazione dell'utente.

Run (Corse): filtra l'elenco per mostrare le modifiche eseguite ai parametri della corsa o allo stato della corsa.

Analysis (Analisi): filtra l'elenco per mostrare le modifiche eseguite nei parametri dell'analisi e nello stato dell'analisi.

System (Sistema): filtra l'elenco per mostrare le azioni a livello di sistema, come i caricamenti dei file, la manutenzione del sistema o le impostazioni di sicurezza.

2 Fare clic su Filter (Filtro).

#### Esportazione degli audit trail

- 1 Dalla barra di navigazione del pannello di controllo, fare clic sul menu Tools (Strumenti), quindi fare clic su Audit Trails (Audit trail).
- 2 Dalla pagina Audit Trails (Audit trail), fare clic sull'icona Filter (Filtro)  $\blacktriangledown$ .
- 3 Applicare i filtri desiderati.
- 4 Fare clic sull'icona Export (Esporta)  $\triangle$ . Il software genera un file in formato PDF che include il nome utente, la data di esportazione e i parametri dei filtri.

## Icone degli audit trail

Le seguenti icone sono utilizzate nella schermata Audit Trails (Audit trail).

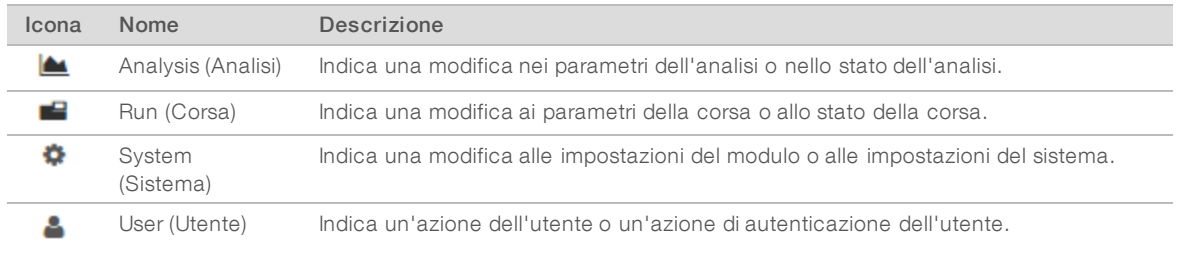

## <span id="page-13-0"></span>Descrizione generale del flusso di lavoro

La presente guida fornisce una descrizione generale del flusso di lavoro per creare una corsa e visualizzare i risultati dell'analisi nel software Local Run Manager. Poiché le fasi specifiche variano per ciascun modulo di analisi, vedere la guida al flusso di lavoro per il modulo di analisi in uso per istruzioni dettagliate.

## Flusso di lavoro di Local Run Manager

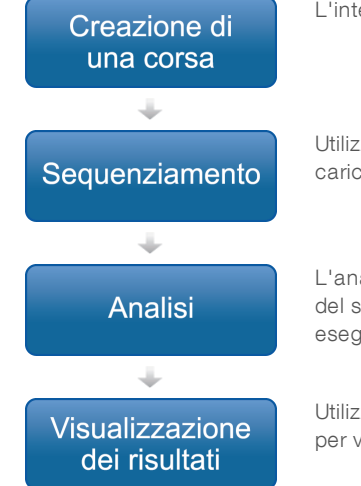

L'interfaccia di Local Run Manager consente di creare una corsa.

Utilizzando il software operativo dello strumento, selezionare la corsa pianificata, caricare i materiali di consumo e avviare il sequenziamento.

L'analisi viene avviata automaticamente quando sono state completate le metriche del sequenziamento. Local Run Manager carica il modulo di analisi specificato ed esegue l'analisi dei dati.

Utilizzando l'interfaccia di Local Run Manager, selezionare una corsa completata per visualizzare la pagina dei risultati.

## Descrizione generale dell'impostazione dei parametri

Per impostare una corsa, utilizzare il comando Create Run (Crea corsa) dal pannello di controllo di Local Run Manager e selezionare un modulo di analisi dall'elenco a discesa. La pagina Create Run (Crea corsa) fornisce le opzioni per il modulo di analisi selezionato.

La pagina Create Run (Crea corsa) è composta da campi di testo, elenchi a discesa e una tabella dei campioni specifica per ciascun modulo di analisi. La pagina Create Run (Crea corsa) include le seguenti sezioni:

- Run Name (Nome corsa)
- Samples (Campioni)

## Nome e descrizione della corsa

Il nome della corsa è il nome che identifica la corsa dal sequenziamento fino all'analisi. Un nome della corsa può contenere fino a 40 caratteri alfanumerici. Sono consentiti spazi, trattini bassi e trattini.

Una descrizione della corsa è facoltativa e può contenere fino a 150 caratteri alfanumerici.

#### Impostazioni della corsa

Le impostazioni della corsa identificano i seguenti parametri per la corsa:

- Read Type (Tipo lettura): la lettura unidirezionale o la lettura paired-end.
- ▶ Number of Index Reads (Numero di letture indici): 0, 1, o 2.
- **Number of cycles (Numero di cicli): il numero di cicli per ciascuna lettura.**
- Reads (Letture): le letture che utilizzano i primer personalizzati, ove applicabile.

Per alcuni moduli di analisi, è consentita solo una selezione predefinita.

#### Impostazioni specifiche per ilmodulo

Le impostazioni specifiche per il modulo che vengono visualizzate in questa sezione dipendono dal modulo di analisi selezionato per la corsa. Alcuni moduli di analisi non includono alcuna impostazione specifica per il modulo.

Per maggiori informazioni, vedere la guida al flusso di lavoro specifica per il modulo di analisi.

## Sezione Samples (Campioni)

Per ciascuna corsa, identifica i campioni da sequenziare nella tabella dei campioni. La tabella dei campioni include l'ID campione, una descrizione facoltativa e gli indici utilizzati con ogni campione.

Le colonne degli indici forniscono un elenco a discesa degli adattatori indici compatibili.

I campioni possono essere importati da un file di testo compatibile.

#### Importazione ed esportazione dei campioni

La sezione Samples (Campioni) include i comandi per importare i campioni. Per fare ciò, creare una tabella di campioni in un file con valori separati da virgola (Comma-Separated Value, \*.csv) esterno. È possibile scaricare un modello dalla scheda Import Samples (Importa campioni).

## <span id="page-14-0"></span>Visualizzazione dei dati della corsa e dei campioni

Per visualizzare i risultati di una corsa, fare clic sul nome della corsa dal pannello di controllo di Local Run Manager.

Un riepilogo dei risultati viene presentato su una delle seguenti tre schede:

- **Run Overview (Panoramica corsa)**
- $\blacktriangleright$  Sequencing Information (Informazioni sul sequenziamento)
- Samples and Results (Campioni e risultati)

#### Scheda Run Overview (Panoramica corsa)

La scheda Run Overview (Panoramica corsa) elenca le informazioni sulla corsa, un riepilogo delle metriche del sequenziamento e la posizione della cartella della corsa.

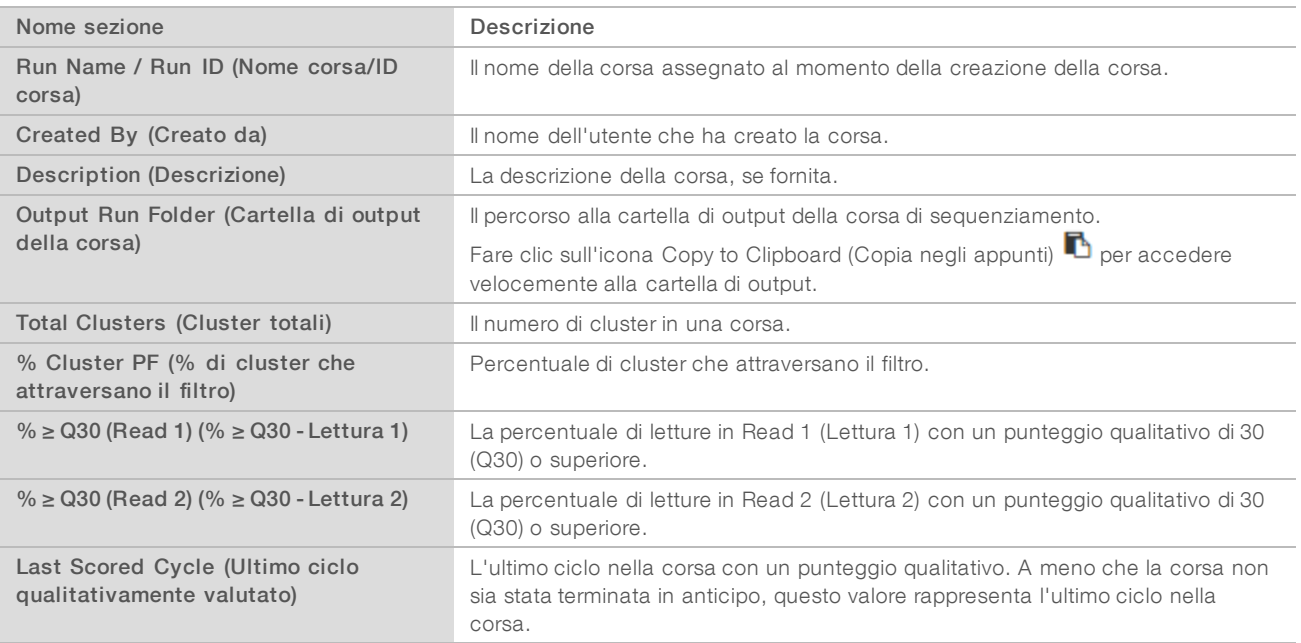

## Scheda Sequencing Information (Informazioni sul sequenziamento)

La scheda Sequencing Information (Informazioni sul sequenziamento) fornisce un riepilogo dei parametri della corsa di sequenziamento. Le seguenti informazioni sono fornite nella scheda Sequencing Information (Informazioni sul sequenziamento).

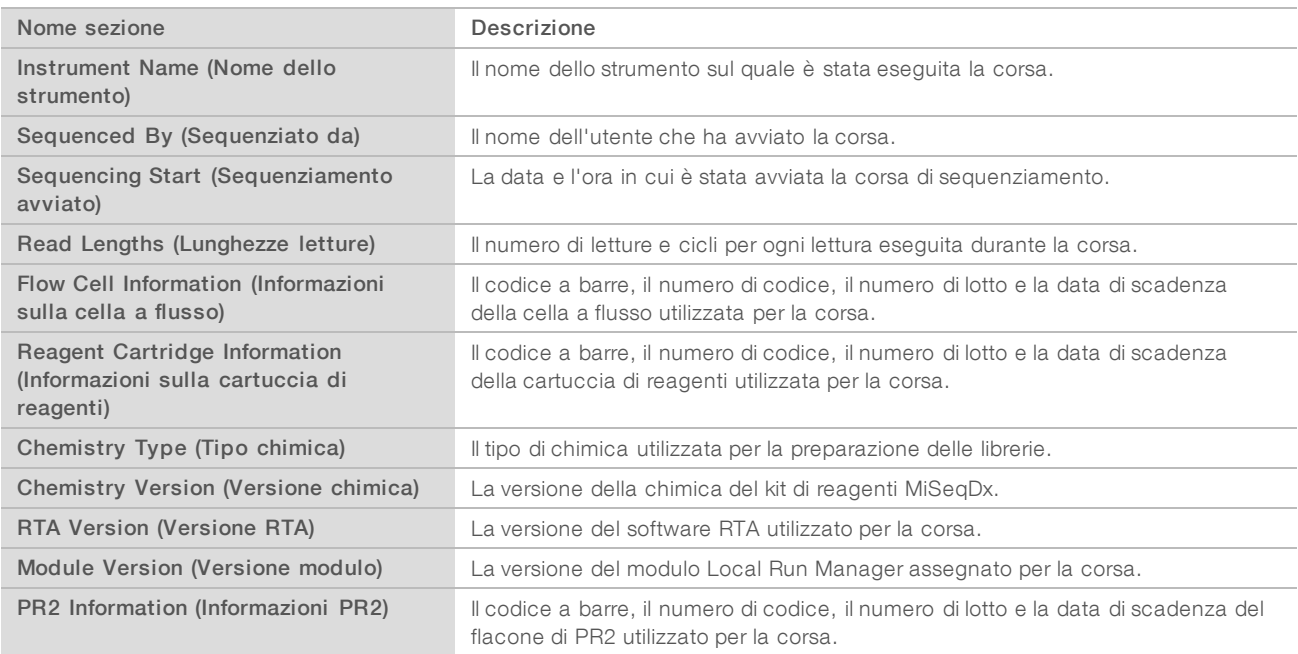

## Scheda Samples and Results (Campioni e risultati)

La scheda Samples and Results (Campioni e risultati) fornisce un riepilogo dei risultati dell'analisi per ogni campione elencato nella tabella dei campioni, la posizione della cartella di analisi e l'opzione per rimettere in coda un'analisi. Le informazioni fornite nella scheda Samples and Results (Campioni e risultati) sono specifiche per il modulo di analisi utilizzato per la corsa.

Ciascunreport includeinomidei campioni, laversione delsoftware dianalisiodell'applicazionee la datadelreport.

La scheda contiene i seguenti campi con informazioni.

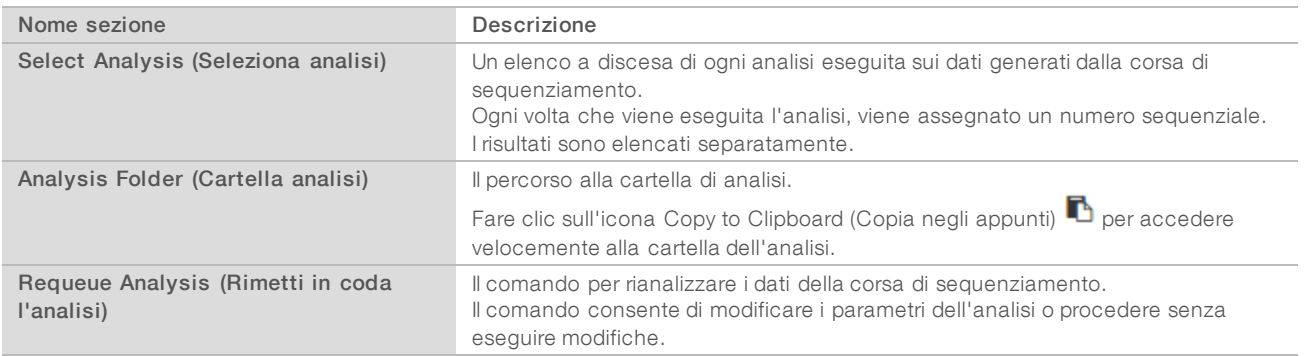

## <span id="page-16-0"></span>Possibili stati della corsa

La colonna Status (Stato) sul pannello di controllo mostra lo stato di ogni corsa elencata. La seguente tabella descrive i possibili stati di una corsa e il colore della barra di stato nella colonna Status (Stato).

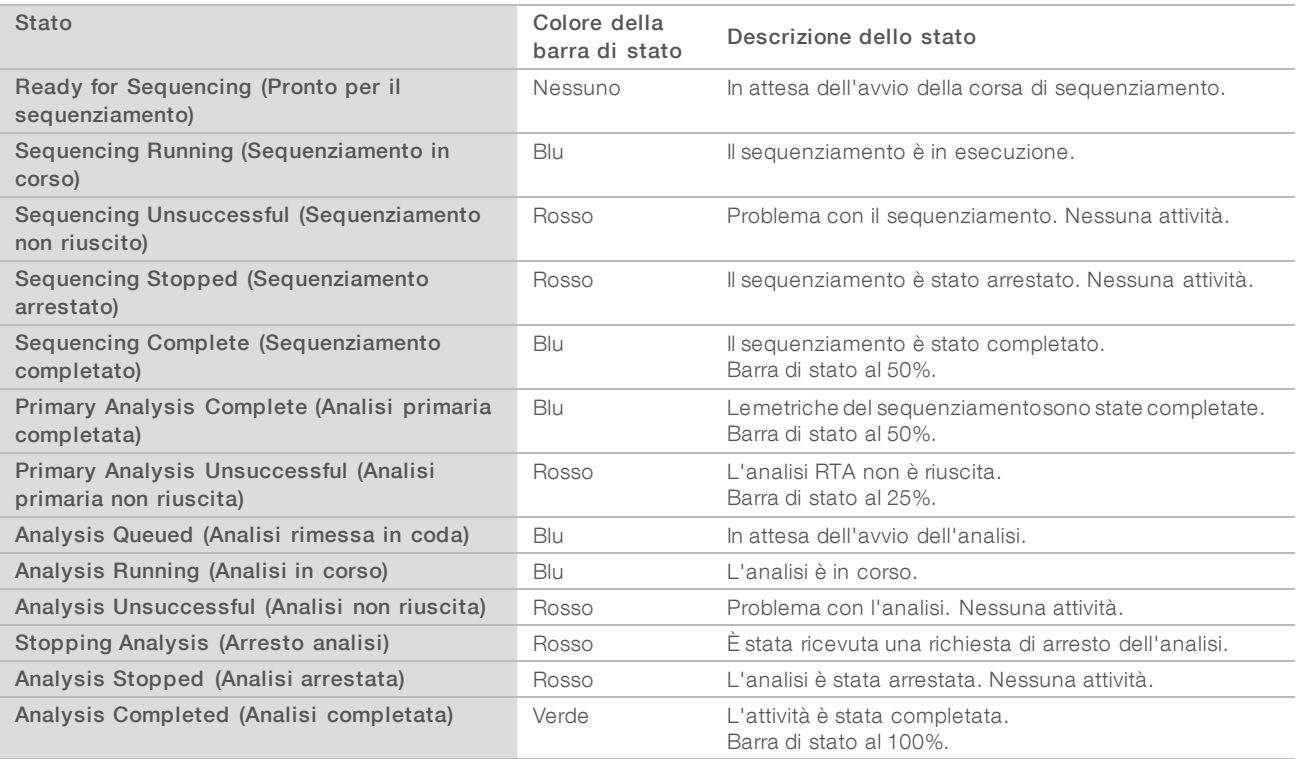

Guida di consultazione del software Local Run Manager per MiSeqDx

[Questa pagina è stata lasciata intenzionalmente vuota]

## <span id="page-18-0"></span>Assistenza tecnica

Perl'assistenza tecnica, contattare l'Assistenza tecnica Illumina.

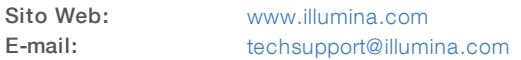

Numeri di telefono dell'Assistenza clienti Illumina

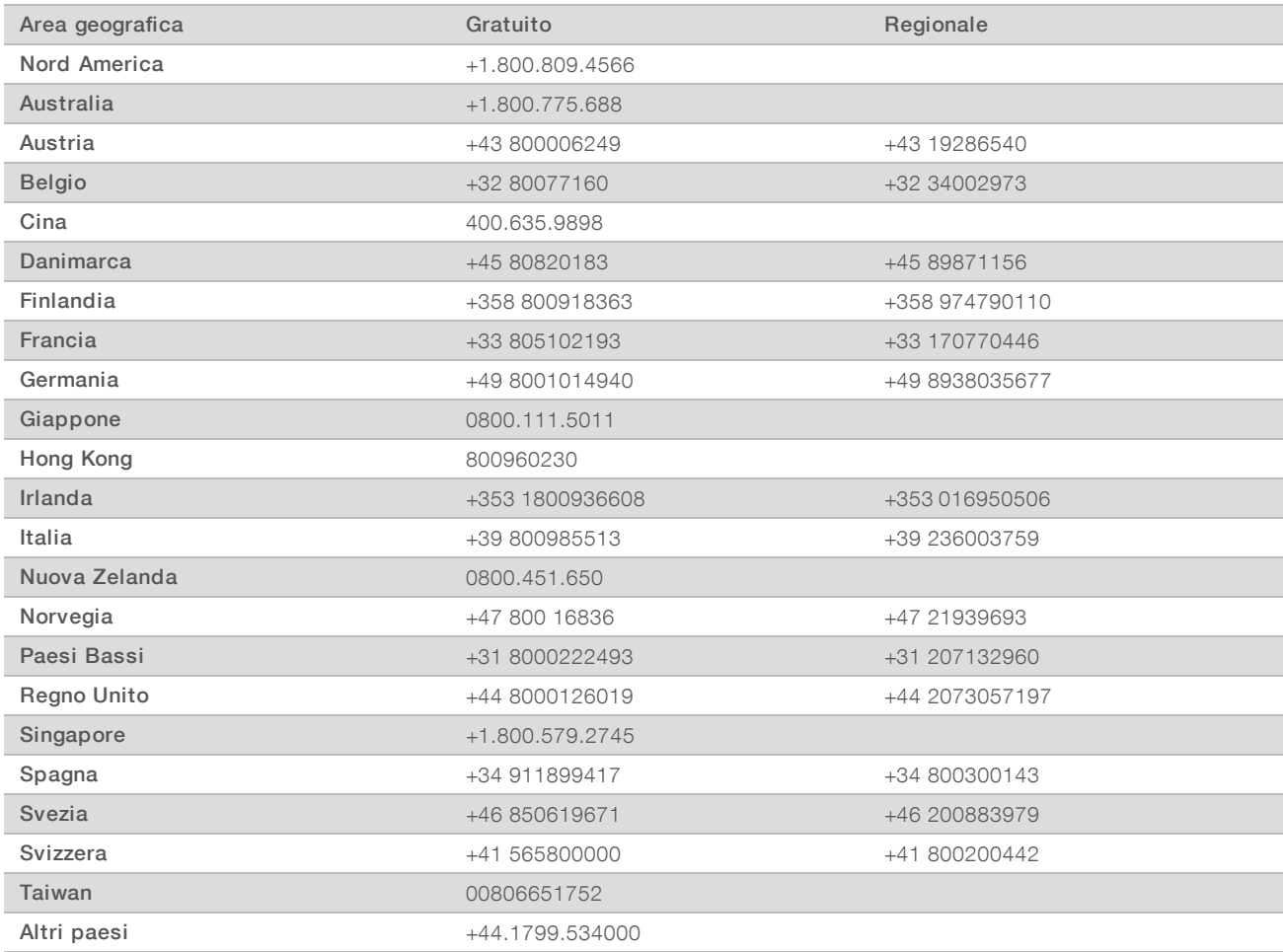

Schede dei dati di sicurezza (SDS): sono disponibili sul sito Web Illumina all'indirizzo [support.illumina.com/sds.html](http://support.illumina.com/sds.html).

Documentazione dei prodotti: la documentazione dei prodotti in formato PDF può essere scaricata dal sito Web Illumina. Andare al sito [support.illumina.com](http://www.illumina.com/support.ilmn), selezionare un prodotto, quindi fare clic su Documentation & Literature (Documentazione e letteratura).

Documento n. 1000000041582 v00 ITA English Source: 1000000011880 v00

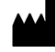

Illumina 5200 Illumina Way San Diego, California 92122 U.S.A. +1.800.809.ILMN (4566) +1.858.202.4566 (fuori dal Nord America) techsupport@illumina.com www.illumina.com

#### PER USO DIAGNOSTICO IN VITRO

© 2017 Illumina, Inc. Tutti i diritti riservati.

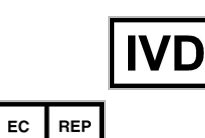

Illumina Cambridge Limited Chesterford Research Park, Little Chesterford Saffron Walden, CB10 1XL REGNO UNITO

illumina®